# *American Dreams*

*by Limelight Media Inc.* **Copyright © 1993, Limelight Media Inc. All rights reserved.**

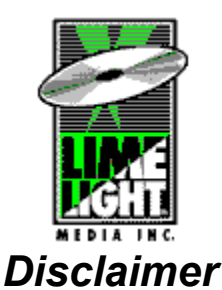

Limelight Media has used its best efforts in preparing this CD-ROM and the programs contained on it. Limelight Media Inc. makes no warranty of any kind, expressed or implied, with regard to the function or content of the software on this disc, or its documentation.

# *Program Description*

American Dreams is a CD-ROM-based multimedia presentation of the photography and artwork of world-renown artist Yuri Dojc. American Dreams categorizes his work for easy selection and viewing, and offers an optional soundtrack to be played during the viewing of each picture.

# *Program Installation*

To install American Dreams, follow these steps:

- 1. Start Microsoft Windows.
- 2. Put the American Dreams CD-ROM into your CD-ROM drive.
- 3. From the Windows Program Manager, choose "File", "Run..."
- 4. Type "d:\setup.exe", where 'd' is the letter of your CD-ROM drive.
- 5. Click OK or press <Enter>

6. After a few seconds, the American Dreams setup program will begin running. Follow the instructions and answer the questions that it presents.

7. Once American Dreams has been successfully installed, you can launch it from the American Dreams program group, or your may use the File Manager if you prefer.

# *Troubleshooting the Installation*

If you get a file or drive error, please check to see that you entered the correct drive letter in step 5 (above), that your CD-ROM and caddy are properly inserted, and that the CD-ROM drive is powered on.

Many windows shell programs; such as Dashboard, Norton Desktop, or Central Point Utilities, are not 100% Program Manager compatible and may interfere with the installation of American Dreams. If you are using one of these windows shell progams, you should launch the program manager and use the File, Run... menu to perform the installation. Once the installation is complete, you may then run American Dreams from the Program Manager, or create your own icons in your favorite shell program.

# *Running American Dreams*

Once you have installed American Dreams, you will have a Program Manager group titled "American Dreams" with several icons in it. Simply double-click on the American Dreams icon to launch the program.

As with all other CD-ROM-based products, you must have the CD-ROM inserted when you run American Dreams. If you have multiple CD-ROM drives, please make certain to use the same drive each time. Please do not remove the CD-ROM while American Dreams is running, or the program will be unable to access necessary data, and may fail to work properly.

## *Using American Dreams*

American Dreams is very easy to use, and yet has many features to choose from. In its simplest form of presentation, you may view all of the pictures in a slideshow by clicking the View Slideshow button on the main screen. If you wish to change any aspect of the multimedia slideshow presentation, you may use the Settings dialog box (accessible by clicking on the Settings button). You can change fading, sound effects, the duration for which an image is viewed, the style of the frames, and the language of the captions, all from the settings dialog.

If you wish to selectively view Yuri's artwork, you may use the View Picture dialog (accessible through the View Artwork button). With the View Picture dialog visible, simply select a category of pictures, such as Dinosaur or Americana, and then select a picture title. Double-click the title or click "View Image", and the picture will display using your chosen settings. You may also view the entire category by using the "View Category" button. Searching is also available... click on the Search category, and enter a keyword that describes an element of your favorite pictures, such as "hamburger" or "rock", and a listing of the appropriate pictures will appear.

#### *Custom Configuration of American Dreams*

By default, American Dreams will query your video driver for various information, to determine what image size and color depth it should use to display pictures. Although this will give the bestlooking results, it is possible that your system may not have enough memory to load the images successfully. Some drivers may also return faulty information, causing American Dreams to incorrectly determine the best image display settings. In either case, you can override the settings that American Dreams chooses with your own settings.

To implement your own image display settings, choose the Video Mode button from the Settings dialog box. Select the settings that you wish to use, and click OK. These settings will be saved when you exit American Dreams, so that they are available the next time you launch the program.

If there is a newer version of your video driver available, you should use it, as it may contain both bug fixes and performance increases. All of your Windows programs (especially graphicintensive ones such as American Dreams) will run faster and better. On the American Dreams CD ROM, we have included over 100 such drivers, to help your system run better. To install a driver, look in the "driver" directory for the driver that matches your display adapter. If one exists, follow the instructions included with it.

## *Troubleshooting*

If American Dreams should ever crash, or you should get an error message while a picture is loading, you probably do not have enough memory available. In order to run in 1024 x 768 mode, with 256 colors, American Dreams requires that you have a minimum of 4 MB RAM, and a minimum of 2 MB swap space.

Even if you do not have that much space available, you may be able to run American Dreams if you configure it to use smaller pictures, or start windows in a lower resolution. To configure the pictures that American Dreams uses, see Custom Configuration of American Dreams, above.

#### *Uninstalling American Dreams*

To completely uninstall American Dreams from your hard drive, perform the following steps...

1. From the Program Manager, open the American Dreams group. Delete all of the icons in the group, and then the group itself.

2. Using the File Manager or DOS (whichever you prefer), delete the directory in which you installed American Dreams. By default, this is "c:\amdreams". Delete all of the American Dreams files in this directory, and the directory itself.

3. Delete the file "amdreams.ini", found in your Windows directory.

#### *American Dreams Copyright Notice*

American Dreams Copyright © 1993, Limelight Media, Inc. All Rights Reserved. Pictures Copyright © 1993, Yuri Dojc. All rights acquired through creation.

#### *This disc was scanned prior to release and was found free from viruses.*

*Requirements: MS Windows 3.1 / Mouse / CD ROM Drive 386SX / 16 MHz Minimum SVGA, 256 Color Minimum 4 MB RAM w/ 2 MB Swap Space Minimum*

#### *A Special Thanks...*

We would like to extend a very special thanks to the following people, for without their assistance this project may not have been possible:

Thanks to Yuri Dojc - for the wonderful American Dreams content and fantastic artistic knowledge; to Denis Amo, for too many things to list; to Jeff Lanter, for many late-night hours of testing and debugging, and sweating over many different computers; to Michael Rozender at RomTech, for the excellent sound effects that he generated; to the patient managers at our local Radio Shack, for allowing us to screw up their Tandy Sensation for testing; to all of the individuals responsible for translating the captions in to languages many of us have never seen before; and, especially, to our significant others for being so patient, and for allowing us to sleep a night or two at the office...

#### *Trademarks*

*Microsoft Windows is a registered trademark of Microsoft Corporation McAfee Scan is a registered trademark of McAfee & Associates*

#### *About Limelight Media Inc.*

Limelight Media Inc. was formed to produce high quality CD ROM titles. Our company hires only the best programmers with outstanding skill and unsurpassed dedication to our cause.

*If you have any question about our products or suggestions for new products, please call us. We are always eager to talk about the industry and potential opportunities.*

**Limelight Media Inc. 605 Ohio St., Suite 401 Terre Haute, IN 47807**

**Phone ( 812 ) 234 - 8800 FAX ( 812 ) 238 - 2336**